# **Quantum. User Essentials**

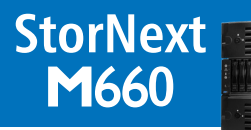

오모모모! 모모모모모.er

Review this document with your installer after installation and initial configuration. It will help you become familiar with your StorNext M660 (710) system.

## **Ask Your Installer**

After your storage system is installed, ask the installer to show you:

- **□** How to change passwords
- **□** How to add users and roles
- **□** Shutdown process
- **□** How to reconfigure network settings
- □ The status LEDs and LCD panel
- **□** How to locate your system serial number
- **□** How to contact Quantum Support

# **Product Overview**

Quantum's StorNext M660 Metadata Appliance is an all-in-one appliance that combines the powerful file-sharing capabilities of StorNext with pre-configured hardware. The system is powered by an HA pair of metadata controller (MDC) nodes configured for resiliency. The appliance comes in two models: the StorNext M661 and StorNext M662. The StorNext M661 features eleven 1 GbE configurable Ethernet ports per node. The StorNext M662 features two 10 GbE and seven 1 GbE configurable Ethernet ports per node. For Lattus systems, the 10 GbE ports are used for the interconnect switch.

### **The M661 and M662 features include:**

- Supports four file systems with the base array (24 HDDs)
- Supports eight file systems with the base array and optional expansion array (48 HDDs)

The MDC coordinates SAN file access across clients. Additionally, both MDC nodes can be used as a LAN client gateway (in non-Lattus systems only). The standby node can be used as a distributed data mover (DDM).

## **Documentation**

For M660 documentation, go to www.quantum.com/snmdcdocs or from the M660 GUI, select **Help > Documentation**. Use the following documents:

- *StorNext M660 Hardware Guide* Provides hardware-specific information.
- *StorNext M660 Site Planning Guide* Provides information such as environmental requirements.
- *StorNext User's Guide* Provides information about using and managing StorNext software.
- Additional StorNext software documentation, such as the *StorNext Licensing Guide*, is available from www.quantum.com.

# **Licensing**

From the StorNext M660 GUI, go to **Configuration > Licenses** and review the licensed features, and locate the **System ID** number you will need when obtaining additional licenses.

The following features are factory-installed on the system:

- **• StorNext Failover (High Availability)**: Provides the ability to configure and operate a redundant server that can quickly assume control of StorNext file systems in the event of software, hardware, and network failures on the primary server.
- **• File System SAN Clients**: Includes 10 customer StorNext SAN clients for any supported OS. Additional licenses can be purchased separately.
- **• Gateway**: Allows you to use the StorNext M660 as a clustered pair of LAN gateways, which provide LAN Client access to the StorNext SAN. (non-Lattus systems only)
- **• Distributed Data Mover (DDM)**: Includes one license for offloading data movement from the StorNext M660 system.
- **• Maintenance**: A Maintenance license is associated with the expiration date of your current service contract, and is required to enable StorNext software upgrades.

The following license can be enabled during a Lattus installation:

**• Object Storage**: The Object Storage license is used to enable wide area storage library access in the StorNext M662 Metadata Appliances (Lattus systems only).

Refer to the *StorNext Licensing Guide* for a description of the types of licenses and procedures for obtaining them.

## **Basic Operations**

**Log on to GUI**: Log on as **admin**, with the default password (**password**). **For security purposes, you should reset this password**.

**Reset passwords**: Select **Tools > User Accounts**. Select the appropriate user, and enter a new password. Note and save the password.

**Add user accounts**: Select **Tools > User Accounts > New.** Select the access controls and roles you want the user to have.

**Power on and shut down the StorNext M660: Refer to the "Powering on the StorNext M660** System" and "Shutting Down the StorNext M660 System" sections of the *StorNext M660 Hardware Guide*.

**Monitor StorNext status, events, alarms and messages**: Refer to the "Service Menu Functions" section of the *StorNext User's Guide*.

- The StorNext M660 Home page provides status and capacity monitors for file systems, libraries, storage disks, and tape drives.
- Hardware component monitoring shows up-to-date information about the system board, network ports, and Fibre Channel ports for both MDCs, plus the storage arrays. Refer to the "Hardware Status Report" section of the *StorNext User's Guide*.

**Edit the network configuration**: Select **Configuration > System**. Consult your network administrator prior to changing any information. Refer to the *StorNext M660 Hardware Guide* or *StorNext User's Guide*.

**Set up e-mail notifications**: Select **Configuration > Email Notifications > New**. Refer to the "Step 8: Email Server" section of the *StorNext User's Guide*.

Refer to the *StorNext User's Guide* for more information on basic operations and tasks.

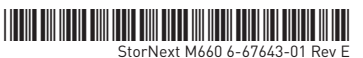

# **Hardware**

Identify the power switch, LCD panel, service tag, drives, and LEDs.

For hardware component details, refer to the *StorNext M660 Hardware Guide*, "Hardware Overview" section.

For details on StorNext M660 cabling and network connectivity, refer to the *StorNext M660 Hardware Guide*, "StorNext M660 Connectivity" section.

## **StorNext M661 and M662 Metadata Node - Front View**

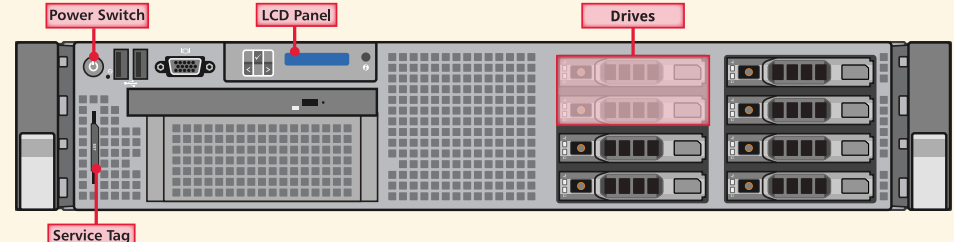

**StorNext M661 Metadata Node - Rear View**

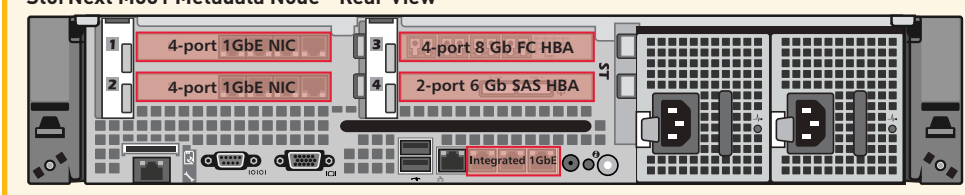

## **StorNext M662 Metadata Node - Rear View**

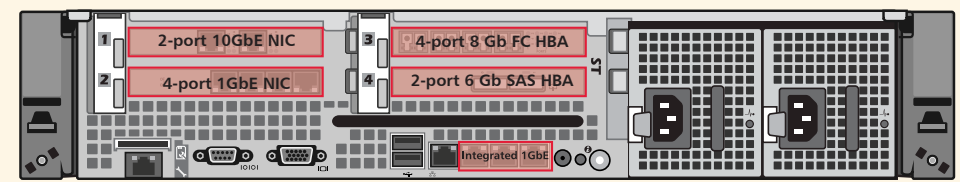

**StorNext M661 and M662 Metadata Array/Expansion Unit - Front View**

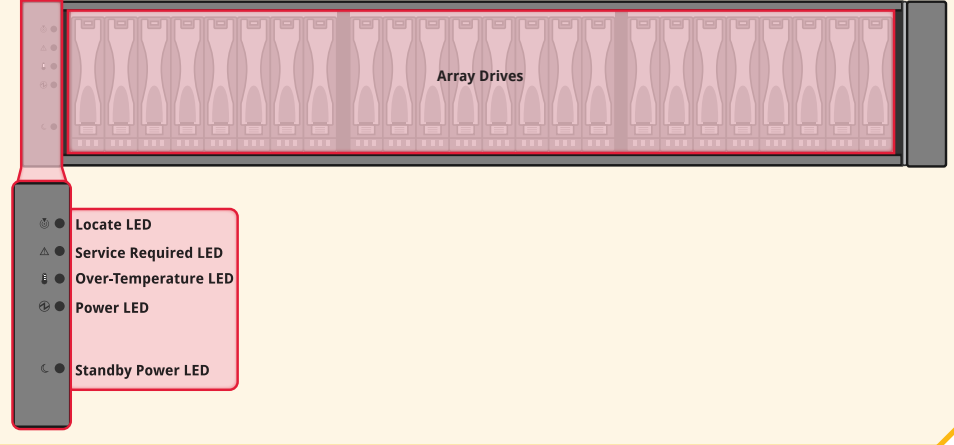

## **Troubleshooting**

**Admin Alerts** and **Tickets** - Click the **Admin Alerts** and **Tickets** buttons, then follow the suggested actions. Refer to the "The Tickets Function" section of the *StorNext User's Guide*.

**Health Checks** – To run various diagnostic health checks by category, select **Service > Health Check > Run Selected/Run All**. Refer to the "Health Checks" section of the *StorNext User's Guide*.

**Status LEDs** - Refer to the "Hardware Overview" section of the *StorNext M660 Hardware Guide*.

**LCD Panel** - The system's LCD panel provides system information, status and error messages to show when the M660 Node is operating correctly, and when it needs attention. Record any status codes and error messages displayed in the LCD panel. This information can help Quantum Technical Support troubleshoot problems.

# **Getting Help**

### **Locating the System Serial Number**

You will need to provide your system serial number for technical support. System serial numbers are alpha-numeric (example: CX1234CKD5678). Here's how to find them:

- 1. **On the front of the MDC Nodes:** Scrolling on the LCD panel on the front of each MDC node.
- 2. **From the top of the StorNext M660 GUI,** and by selecting **Help > About > Firmware**.

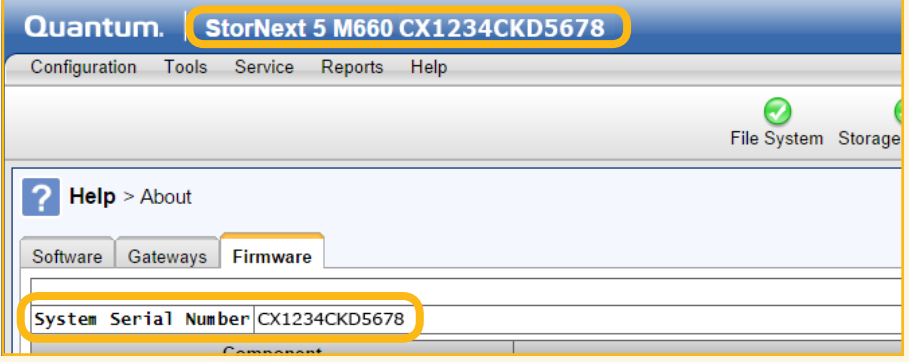

3. **On the back of the components:** System serial numbers are located in a plastic sleeve on the rear of each component.

### **Capturing System State and DSET Logs for Technical Support**

For instructions on how to capture system state logs and support bundles, refer to the "The Capture State Function" section of the *StorNext User's Guide*.

For instructions on how to capture DSET logs, refer to the "Capture DSET" section of the *StorNext User's Guide*.

## **Contacting Quantum Support**

You can contact Quantum Support in two ways:

- Access the Online Service Center by opening an Online Service Request at https://onlineservice.quantum.com/OA\_HTML/xxibu/jtflogin.jsp
- See a list of all contact options, including local toll free numbers based on location: http://www.quantum.com/ServiceandSupport/Contacts/ProductSelect/Index.aspx

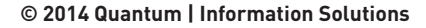

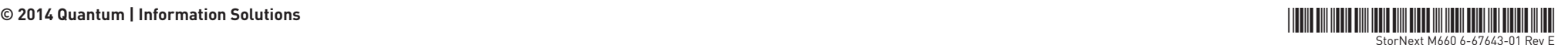